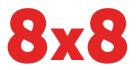

# Windows »

## Mac »

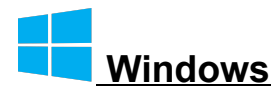

### **Quick Instructions**

- 1. Create a new directory in your home folder called "8x8 Screensaver"
- 2. From <u>https://support.8x8.com/sales/promotions/employee-screensavers</u>, log in and download the available images to "8x8 Screensaver"
- Then: Control Panel > Appearance and Personalization > Personalization | Change Screen Saver > "Screen saver" box > Select Menu choose "Photos" > Click "Settings" button to the right > Navigate to and select the "8x8 Screensaver" folder created earlier > Click Save > You're Done!

### **Detailed Instructions**

- 1. Create a new directory in your home folder called "8x8 Screensaver"
- 2. From <u>https://support.8x8.com/sales/promotions/employee-screensavers</u>, log in and download the available images to "8x8 Screensaver"
- 3. Click on Control Panel on your computer to open it.

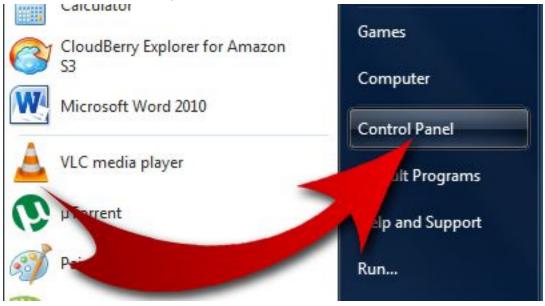

4. Find "Appearance and Personalization" section and click on it.

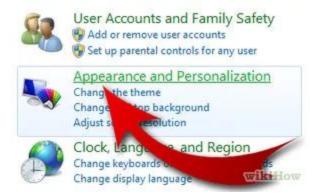

5. Find "Change Screen Saver" option and click on it.

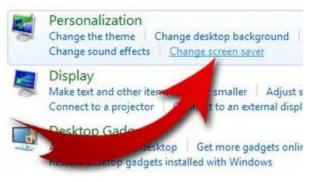

6. Enter how many minutes you want to wait before the screen saver gets activated

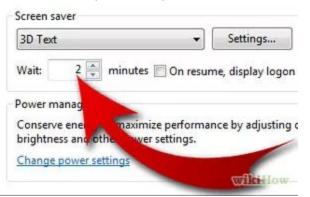

7. In the left (bigger) window, change screen saver to "Photos" using a tiny arrow on the right.

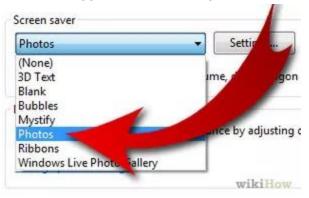

8. Click on "Settings" button to navigate to and select the "8x8 Screensaver" folder created earlier.

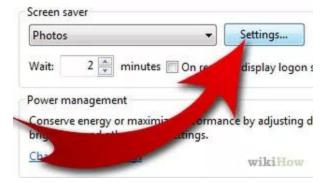

9. Click on Save button to save your work when you're done.

| Use pictures from:<br>Downloads Browse Browse S peed: Medium Shuffle pictures |
|-------------------------------------------------------------------------------|
| S peed: Medium -                                                              |
|                                                                               |
|                                                                               |
| Shuffle pictures                                                              |
|                                                                               |
| How do I custo creen saver?                                                   |
|                                                                               |
| Save Cancel                                                                   |

10. You're Done!

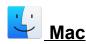

[top]

- 1. Create a new directory in your home folder called "8x8 Screensaver"
- 2. From <u>https://support.8x8.com/sales/promotions/employee-screensavers</u>, log in and download the available images to "8x8 Screensaver"
- 3. Then:

Quick Instructions

- a. System Preferences > Desktop & Screen Saver > Screen Saver Tab
  - i. Left Column > Choose "Classic"
  - ii. Right Column > Source select menu > "Choose Folder..." > "8x8 Screensaver" (created earlier)
- b. Click "Choose"
- c. You're done! Close the Window.

#### **Detailed Instructions**

- 1) Create a new directory in your home folder called "8x8 Screensaver"
- 2) From <a href="https://support.8x8.com/sales/promotions/employee-screensavers">https://support.8x8.com/sales/promotions/employee-screensavers</a>, log in and download the available images to "8x8 Screensaver"
- 3) Open System Preferences from the Finder Menu, click the Apple icon and choose "System Preferences"

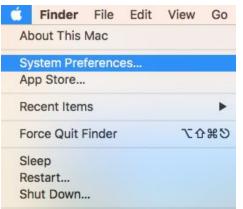

4) In System Preferences, choose "Desktop & Screen Saver"

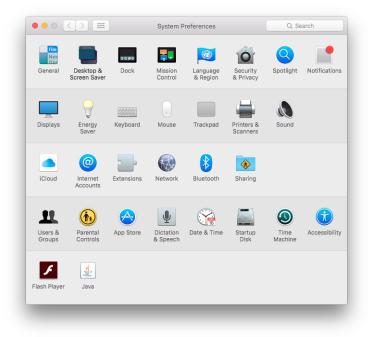

5) In "Desktop and Screen Saver" choose the "Screen Saver" tab

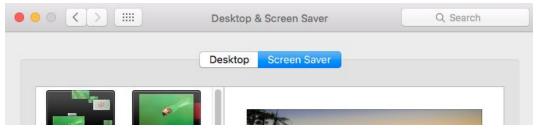

6) From the left column, choose "Classic" (you may have to scroll down a bit).

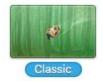

7) In the right column, in the Source pulldown select menu, choose "Choose Folder..."

|                | (              | Desktop Screen S | aver                                                                                                    |               |
|----------------|----------------|------------------|----------------------------------------------------------------------------------------------------|---------------|
| Reflections    | Origami        |                  |                                                                                                    |               |
|                |                |                  | Our Promise                                                                                                 | $\widehat{D}$ |
| Shifting Tiles | Sliding Panels |                  | 8x8 gets employees, customers and<br>apps talking to make people<br>nore connected and productive no matter |               |
|                |                |                  | where they are in the world.                                                                                | an an         |
| Photo Mobile   | Holiday Mobile | Al an            | Community altimes David                                                                                     |               |
|                |                |                  |                                                                                                    | Sec.          |
|                | ø              | l.               |                                                                                                    |               |
| Photo Wall     | Vintage Prints | Server (         | ·                                                                                                    |               |
|                |                | Source √         | screen saver                                                                                                | 1             |
| ø              | Vintage Prints | Source √         | Default Collections:<br>National Geographic                                                                 | )             |
|                |                | Source √         | Default Collections:                                                                                        |               |

- 8) Navigate to your Home directory, highlight the "8x8 Screensaver" folder that you created earlier, and click the "Choose" button.
- 9) You're done! Close the "System Preferences" window.